#### 分布式缓存服务

### 快速入门

文档版本 01 发布日期 2024-01-15

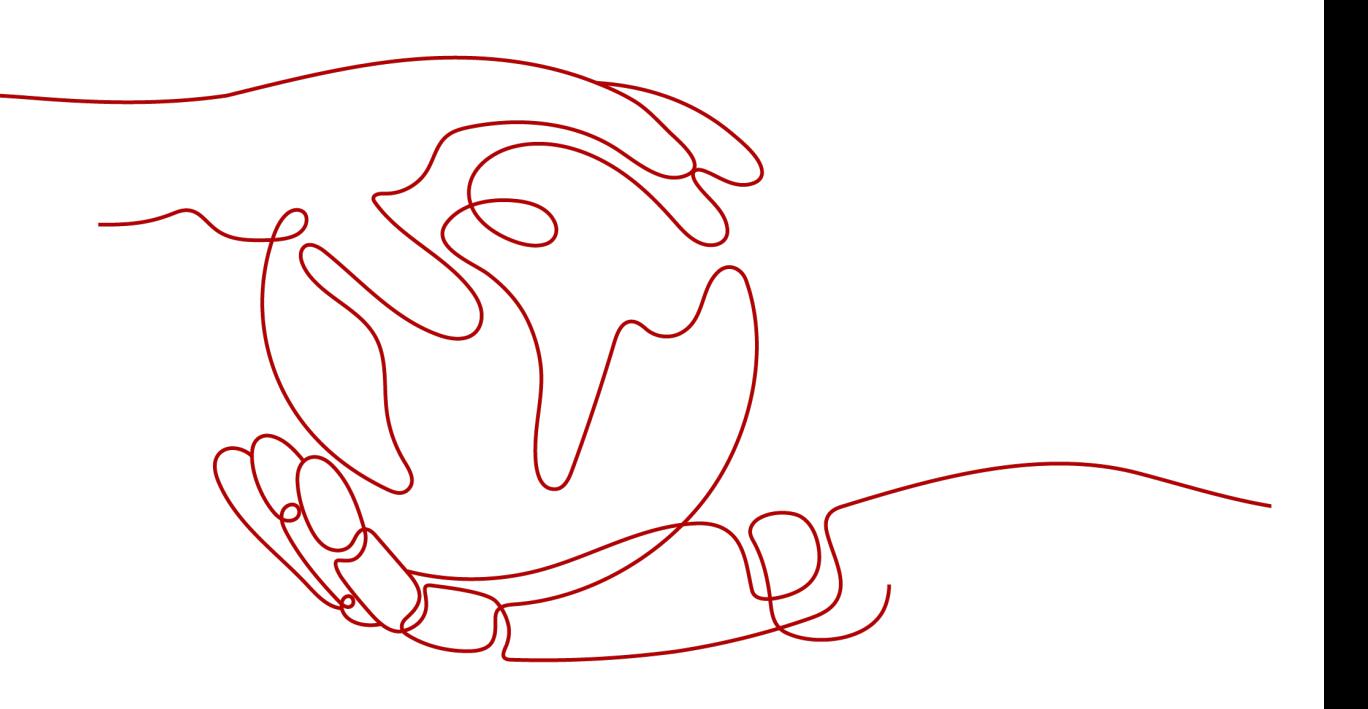

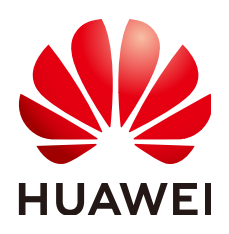

#### 版权所有 **©** 华为云计算技术有限公司 **2024**。 保留一切权利。

非经本公司书面许可,任何单位和个人不得擅自摘抄、复制本文档内容的部分或全部,并不得以任何形式传 播。

#### 商标声明

**SI** 和其他华为商标均为华为技术有限公司的商标。 本文档提及的其他所有商标或注册商标,由各自的所有人拥有。

#### 注意

您购买的产品、服务或特性等应受华为云计算技术有限公司商业合同和条款的约束,本文档中描述的全部或部 分产品、服务或特性可能不在您的购买或使用范围之内。除非合同另有约定,华为云计算技术有限公司对本文 档内容不做任何明示或暗示的声明或保证。

由于产品版本升级或其他原因,本文档内容会不定期进行更新。除非另有约定,本文档仅作为使用指导,本文 档中的所有陈述、信息和建议不构成任何明示或暗示的担保。

#### 华为云计算技术有限公司

地址: 贵州省贵安新区黔中大道交兴功路华为云数据中心 邮编:550029

网址: <https://www.huaweicloud.com/>

目录

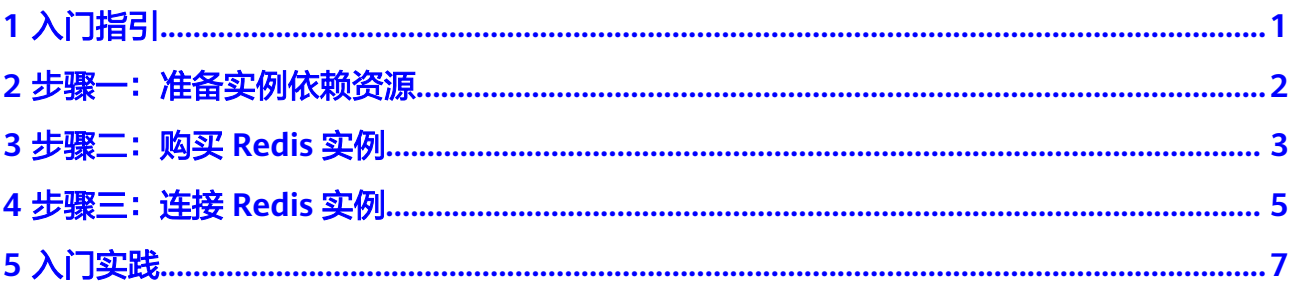

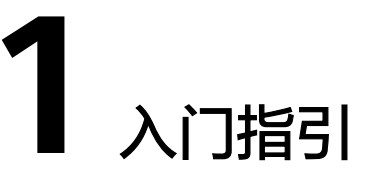

<span id="page-3-0"></span>本文将为您介绍分布式缓存服务(DCS)入门的基本流程,以创建并连接一个Redis 5.0单机类型缓存实例为例,指导您快速上手分布式缓存服务。

#### 操作流程

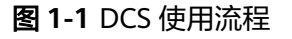

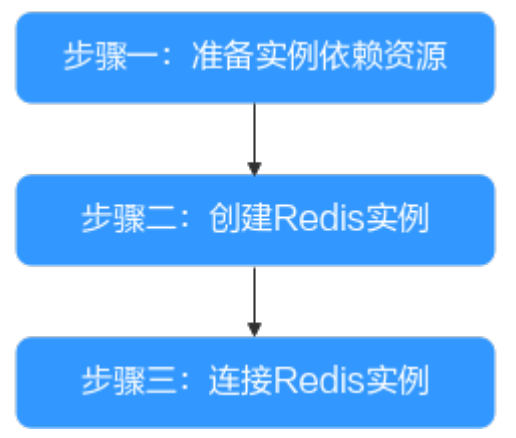

#### 1. [准备实例依赖资源](#page-4-0)

Redis实例运行于虚拟私有云中,在创建实例前需要确保有可用的虚拟私有云和子 网。

#### 2. 创建**[Redis](#page-5-0)**实例

在创建实例时,您可以根据需求选择需要的实例类型和规格,并配置VPC和子 网,实例创建后无法变更VPC和子网。

3. 连接**[Redis](#page-7-0)**实例

任何兼容Redis协议的客户端都可以访问DCS的Redis实例,您可以根据自身应用特 点选用任何Redis客户端。

## <span id="page-4-0"></span>2 步骤一:准备实例依赖资源

#### 概述

每个DCS实例都部署在某个虚拟私有云(VPC)中,并绑定具体的子网,通过这样的方 式为DCS提供一个隔离的、用户自主配置和管理的虚拟网络环境以及安全保护策略, 提升实例的安全性。在创建DCS实例前您需要提前准备VPC和子网。

如果已有VPC和子网,可重复使用,不需要多次创建。

#### 创建虚拟私有云和子网

创建方法,请参考[创建虚拟私有云和子网。](https://support.huaweicloud.com/intl/zh-cn/usermanual-vpc/zh-cn_topic_0013935842.html)

- 创建的VPC与使用的Redis应在相同的区域。
- 创建VPC和子网时,如无特殊需求,配置参数使用默认配置即可。

### <span id="page-5-0"></span>**3** 步骤二:购买 **Redis** 实例

本章节以购买一个Redis 5.0基础版单机类型缓存实例为例,介绍如何在分布式缓存控 制台购买Redis缓存实例。

#### 前提条件

- 注册华为云后,如果需要对华为云上的资源进行精细管理,请使用IAM服务创建 IAM用户及用户组,并授权,以使得IAM用户获得具体的操作权限。具体操作,请 参考[权限管理。](https://support.huaweicloud.com/intl/zh-cn/usermanual-dcs/UserPrivilegeManagement.html)
- 已准备好实例依赖资源。

#### 操作步骤

- 步骤**1** 进入[购买缓存实例页](https://console-intl.huaweicloud.com/dcs/?#/dcs/createCache)面。
- 步骤**2** 选择"计费模式"。
- 步骤**3** 在"区域"下拉列表中,选择靠近您应用程序的区域,可降低网络延时、提高访问速 度。
- 步骤**4** 选择实例配置,配置详情请参考表**1** 选择实例配置。

#### 表 **3-1** 选择实例配置

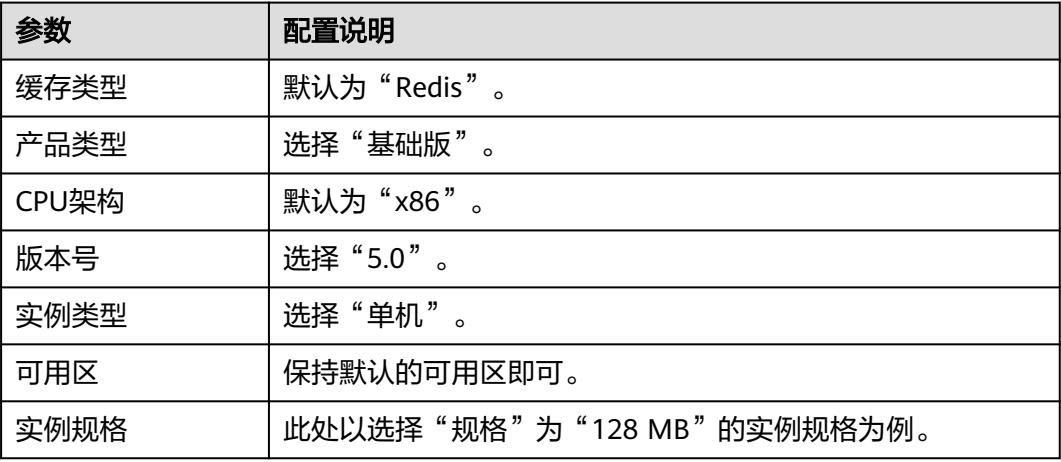

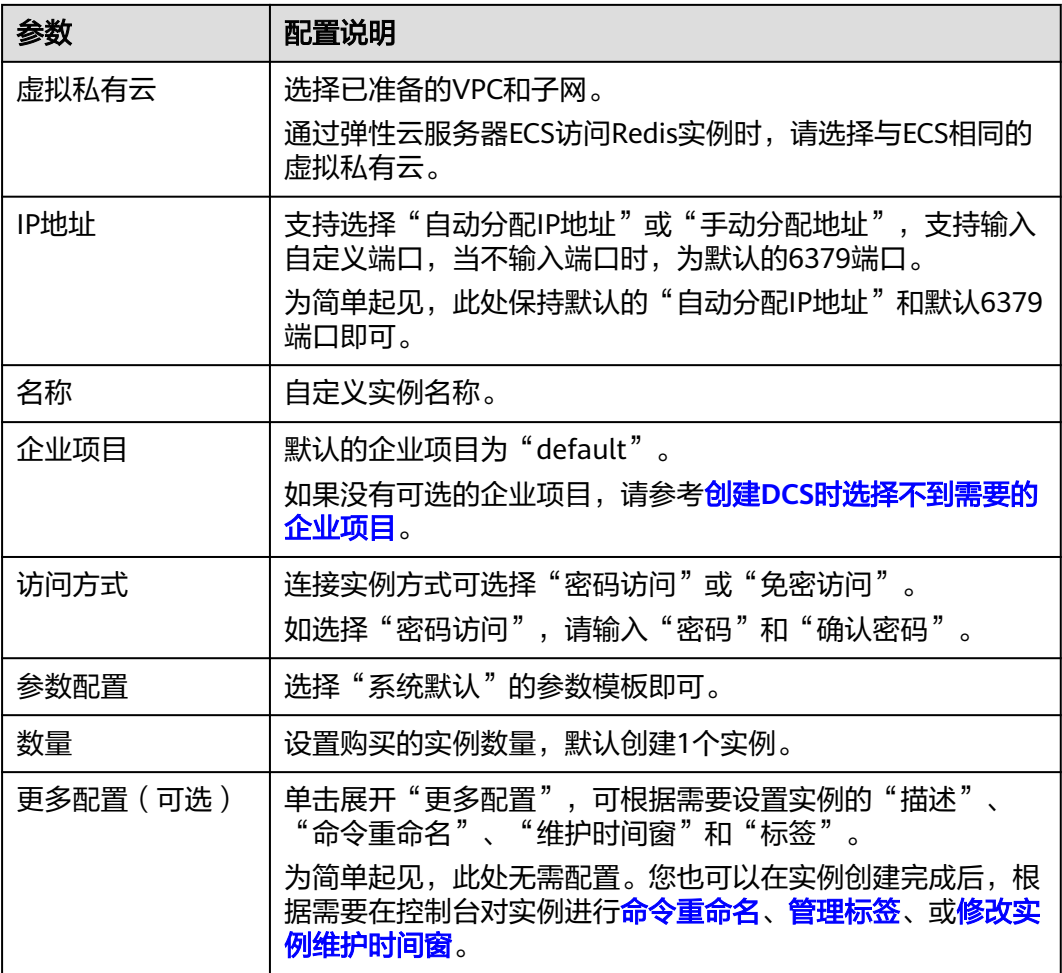

- 步骤**5** 单击"立即购买"。
- 步骤**6** 确认实例信息无误后,单击"提交"。

当实例"状态"为"运行中",实例创建成功。

步骤**7** 缓存实例创建成功后,您可以在"缓存管理"页面,查看并管理自己的缓存实例。

**----**结束

<span id="page-7-0"></span>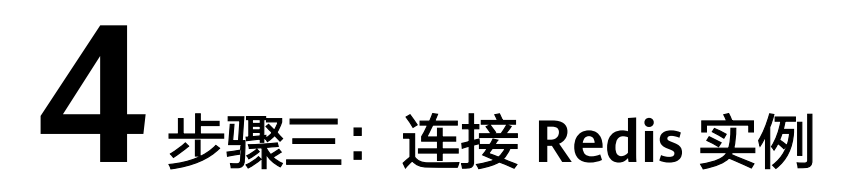

本章节介绍使用同一VPC内弹性云服务器ECS上的Redis-Cli连接Redis单机实例的方法。

#### 说明

其它客户端连接实例请参考<mark>多语言连接</mark>,通过管理控制台的Web CLI连接实例请参考<mark>控制台连接</mark> **[Redis](https://support.huaweicloud.com/intl/zh-cn/usermanual-dcs/dcs-ug-0312008.html)**。

#### 前提条件

- 已成功申请Redis实例,且状态为"运行中"。
- 已创建弹性云服务器,且与Redis实例属于同一个Region和同一个VPC。创建弹性 云服务器的方法,请参见<mark>创建弹性云服务器</mark>。
- 如果弹性云服务器为Linux系统,该弹性云服务器必须已经安装gcc编译环境。
- 如果Redis实例配置了IP白名单,请将弹性云服务器的IP地址加入实例IP白名单, 以确保弹性云服务器与Redis实例网络连通。白名单配置,请参考**管理实例白名** [单](https://support.huaweicloud.com/intl/zh-cn/usermanual-dcs/dcs-ug-190812001.html)。

#### 操作步骤(**Linux** 版)

- 步骤**1** 查看并获取待连接Redis实例的IP地址/域名地址和端口。
	- 1. 登录[分布式缓存服务管理控制台。](https://console-intl.huaweicloud.com/dcs/)
	- 2. 在管理控制台左上角单击  $^\heartsuit$  , 选择实例所在的区域。
	- 3. 单击控制台的左侧导航栏的"缓存管理",进入缓存实例页面。
	- 4. 单击需要查看实例信息的实例名称,进入该实例详情页面。
	- 5. 在"连接信息"区域查看实例的"连接地址"(即域名)、"IP地址"、和端口。

#### 图 **4-1** 查看 Redis 连接信息

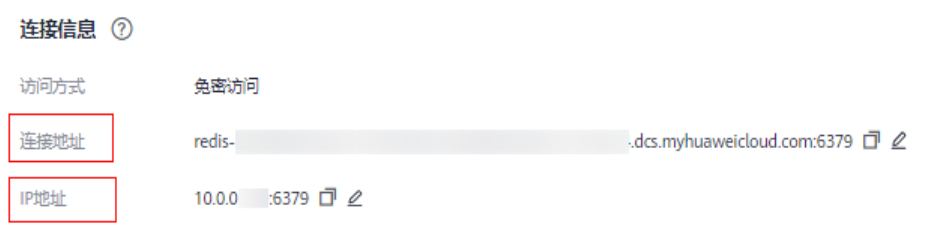

#### 步骤**2** 安装redis-cli客户端。

以下步骤以客户端安装在Linux系统上为例进行描述。

- 1. 登录弹性云服务器。
- 2. 执行以下命令,获取Redis客户端源码,下载路径为https://download.redis.io/ releases/redis-6.2.13.tar.gz。

#### **wget http://download.redis.io/releases/redis-6.2.13.tar.gz**

说明

此处以安装redis-6.2.13版本为例,您也可以安装其他版本。具体操作,请参见**[Redis](https://redis.io/download?spm=a2c4g.11186623.2.15.4e732074zS4LSS#installation)**官 [网。](https://redis.io/download?spm=a2c4g.11186623.2.15.4e732074zS4LSS#installation)

3. 执行如下命令,解压Redis客户端源码包。

**tar -xzf redis-6.2.13.tar.gz**

4. 进入Redis目录并编译Redis客户端源码。

**cd redis-6.2.13**

**make**

**cd src**

- 步骤**3** 连接Redis实例。
	- 1. 执行以下命令连接Redis实例。

**./redis-cli -h {dcs\_instance\_address} -p 6379**

其中*{dcs\_instance\_address}*为Redis实例的lP地址/域名, "6379"为Redis实例 的端口。IP地址/域名和端口获取见[步骤](#page-7-0)**1**。

以下为使用Redis实例的域名连接地址为示例,具体请根据实际情况修改:

[root@ecs-redis redis-5.0.8]# cd src [root@ecs-redis src]# ./redis-cli -h redis-xxxxxx.dcs.huaweicloud.com -p 6379 redis-xxxxxx.dcs.huaweicloud.com:6379>

2. 如果Redis实例设置了密码访问,则执行本步骤输入密码,校验通过后才可进行缓 存数据读写,免密访问的实例无需该步骤。

#### **auth {password}**

其中*{password}*为创建Redis实例时自定义的密码,请按实际情况修改后执行。

密码访问回显示例如下:

redis-xxxxxx.dcs.huaweicloud.com:6379> auth \*\*\*\*\*\*\* OK redis-xxxxxx.dcs.huaweicloud.com:6379>

**----**结束

#### 操作步骤(**Windows** 版)

Windows版本的Redis客户端安装包,请单[击这里](https://github.com/MicrosoftArchive/redis/tags)下载编译包。下载后直接解压安装到 自定义目录,然后使用cmd工具进入该目录,执行以下命令连接redis实例:

#### **redis-cli.exe -h XXX -p 6379**

其中:"XXX"为Redis实例的IP地址/域名,"6379"为Redis实例的端口。IP地址/域 名和端口获取[见步骤](#page-7-0)**1**,请按实际情况修改后执行。

# **5** 入门实践

<span id="page-9-0"></span>本文介绍DCS常见的应用实践,帮助您更好的使用DCS。

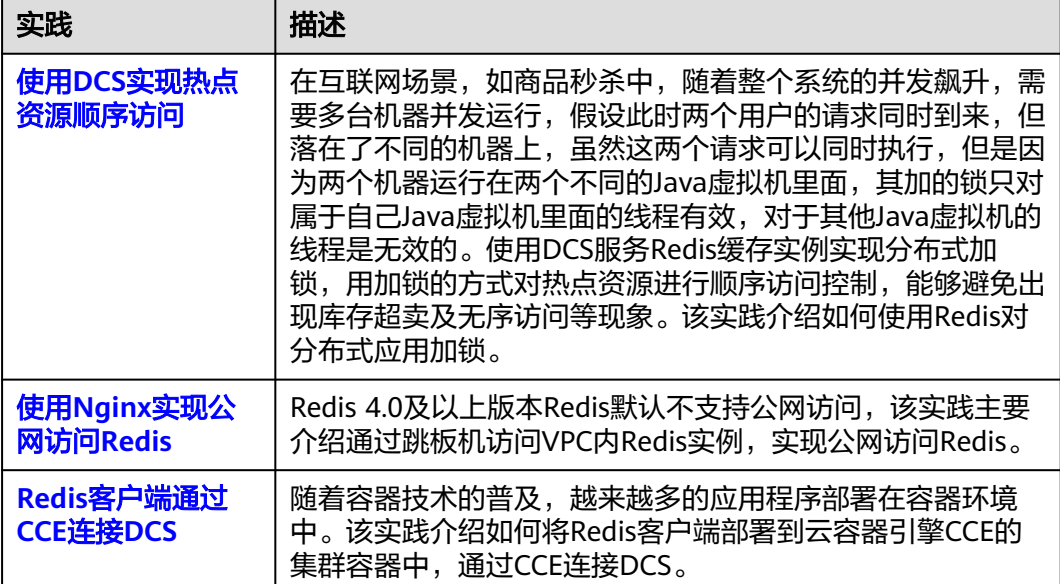